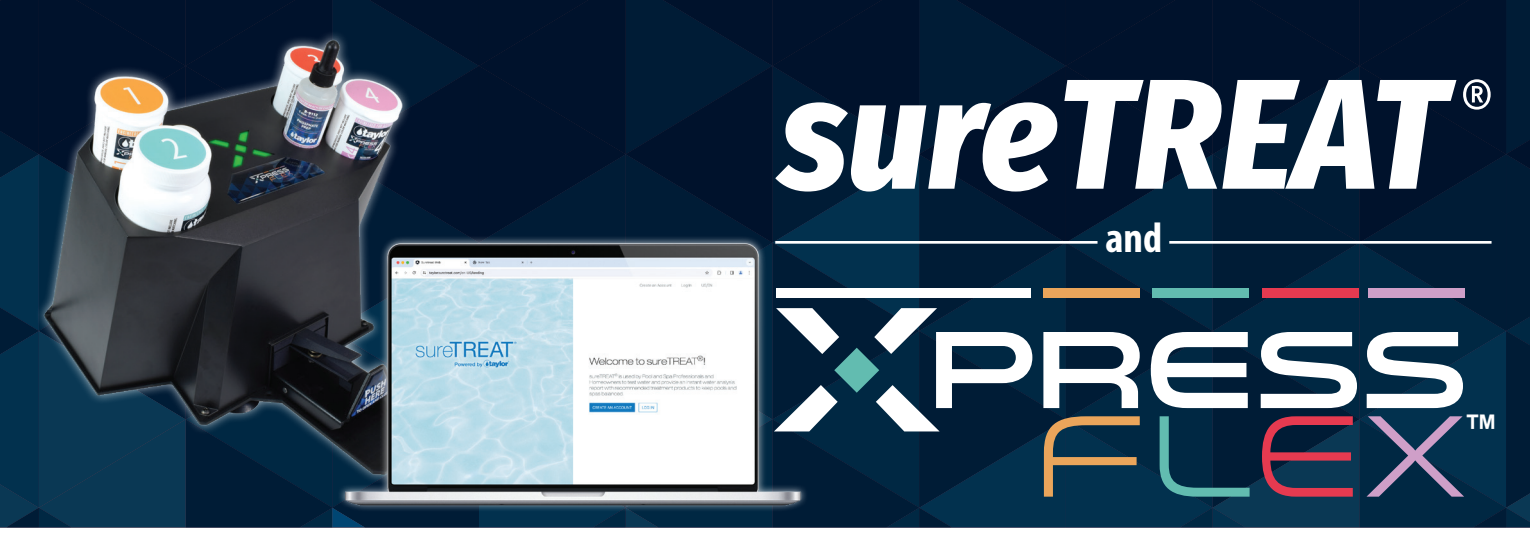

## **How to set up a sureTREAT account:**

- **Step 1.** Go to **www.TaylorsureTREAT.com**.
- **Step 2.** Click **Create an Account**. Select **Pool Professional** option and enter your **Email Address** and create a **Password**. This is the main (store) account which will be verified with a code sent to your email before you can get started.
- **Step 3.** Enter the Primary Contact Full Name and Primary Contact Phone Number and click **Next**.
- **Step 4.** Enter information about your Business (business name, account type, country, website address). Click **Next**.
- **Step 5.** Name your primary location (ex. "Main") or your store name can be repeated here. Fill in the address and business phone number and email if wanted. Click **Next**.
- **Step 6.** Now it's time to add the products you carry by selecting +ADD PRODUCTS. Choose the brands you carry and the specific products within them by checking the box. Once complete, click **Next**.
- **Step 7.** Now Now click the **Water Tests** tab to edit what will be displayed on your Water Analysis Report. By default, all options will be selected. To change what is selected, click **Edit** and specify. Then click **Save**.

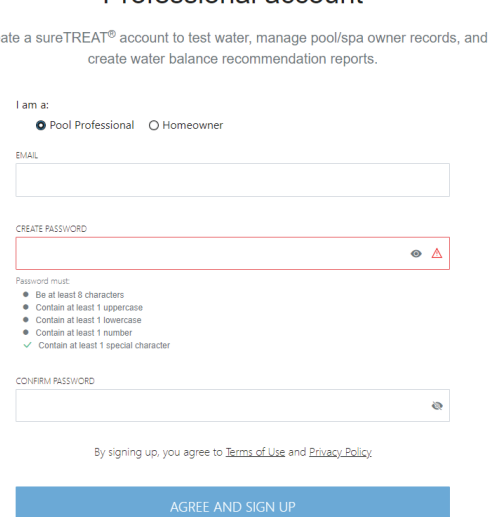

Professional account

 $C_{\text{IR}}$ 

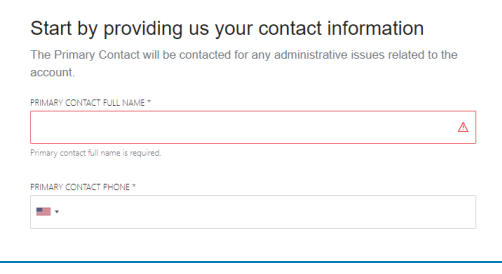

## Tell us about your business

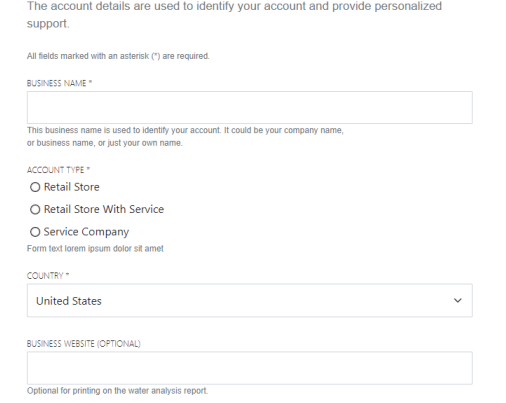

- **Step 8.** The last step to initially set-up your account is to determine if you want to create a custom treatment profile. A treatment profile is a treatment recommendation based on the surface of a pool/spa, sanitizer used, and potential water problems. The treatment profile includes recommended products, which will be included on the Water Analysis Report, depending on the customer's pool/spa specifications. After a custom treatment profile is set-up, select **View Details** to access the four sections you will customize.
	- a. Profile Details include places to describe the Custom Treatment Profile along with choices to include a Borate correction and others. Just click **Edit** beside the appropriate topic and select or deselect the options you desire and click on **Save Changes**.
	- b. Range Settings. Click **Edit** below the parameter you want to change. Be sure to click **Save** when complete.
	- c. Products. When you add products to your Custom Profile, you can only add the Products you have stocked. Additional brands can be added through the set-up **Stocked Brands & Products** menu.
	- d. Water Tests. You choose what parameters you are testing along with what conditions you want recommended products for.
- **Step 9.** Your sureTREAT<sup>®</sup> account has now been created, and you are ready to start testing. You can log into the testing system by going to TaylorsureTREAT.com. We recommend bookmarking this page for easy access.

Please call 1-877-TEST KIT (837-8548) if you have any questions throughout this process.

All fields marked with an asterisk (\*) are required PRIMARY LOCATION/STORE NAME \* COUNTRY \* United State STREET ADDRESS \* **APT, BUILDING, ETC. (OPTIONAL)** STATE<sup>\*</sup> Select BUSINESS PHONE ш, **BUSINESS EMAIL (OPTIONAL)** 

> nal for printing on the water BUSINESS WEBSITE (OPTIONAL)

## What products do you carry?

Stocked Brands is a list of pool/spa products that you stock and sell in your store(s).

Add products for one brand at a time. You can add as many brands and products as you want. You can de

Tell us about your primary business location These details will be printed on the water-analysis repor

+ ADD PRODUCTS

## Do you want to create a custom treatment profile?

Creating a custom treatment profile allows for water testing with specialized range conditions different from Industry Standards

O Yes. I want to create a custom treatment profile now

O No, I can use Industry Standards for my water tests ate Treatment Profiles at any time in the Setup->Treatr

Taylor Water Technologies LLC 31 Loveton Circle • Sparks, Maryland 21152 • 1-877-TEST KIT (837-8548)

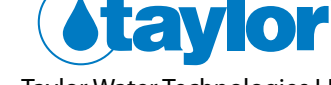

Now that you have a sureTREAT account, you are ready to set up your Xpress Flex™ system and begin testing!